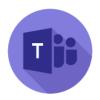

### **Quick tips Microsoft Teams**

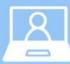

# 名 VIDEO CALLING TIPS 名

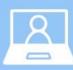

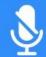

#### MUTE YOURSELF WHEN YOU ARENT SPEAKING

Even quiet background noises are distracting. If you use the mic built into a laptop, avoid typing when un-muted. Speak at a normal volume.

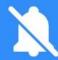

#### MINIMIZE INTERRUPTIONS

Notification noises are very loud to other participants in on a call. Set any alerts to silent and find a quiet place to video call.

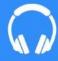

#### WEAR HEADPHONES

It is much easier to hear each other and will help prevent mic feedback. Many headphones have built in mics that are great for video calls.

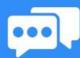

#### DON'T TALK OVER EACH OTHER

Lag can make asking questions out loud difficult. Instead, try raising your hand or send a text chat. Use "thumbs-up/down" when able.

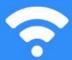

#### **AUDIO OR VIDEO FREEZING?**

You may have a bad internet connection. Try turning off your video. or using an ethernet connection, especially with bigger groups calls.

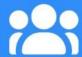

#### **BE A GOOD HOST**

Not everyone will follow the rules. Hosts have the ability to mute others, stop them from sharing screens, or remove them from calls.

### **Quick Reference:**

- 1) Managing your meeting with students
- 2) Schedule a series of meetings
- 3) Creating a meeting in a specific channel
- 4) Recording your meeting
- 5) Setting Do not disturb
- 6) Checking audio settings
- 7) <u>Setting a detailed status</u> message

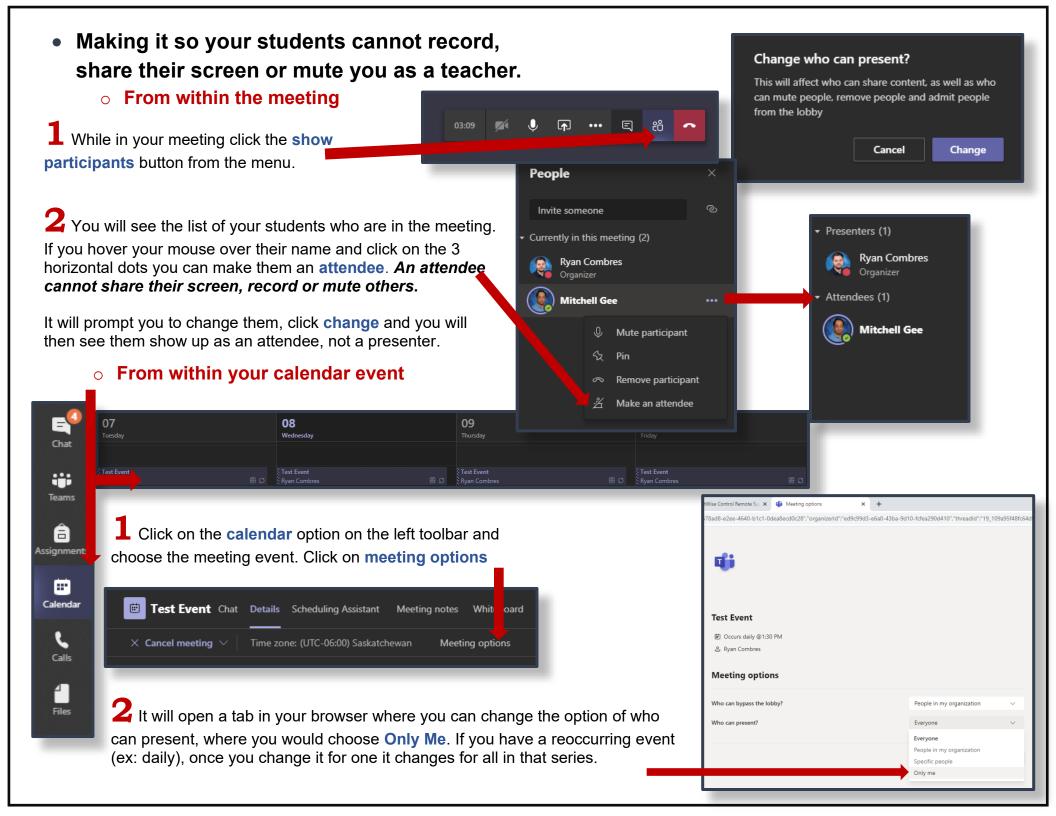

### How to schedule a series of meetings

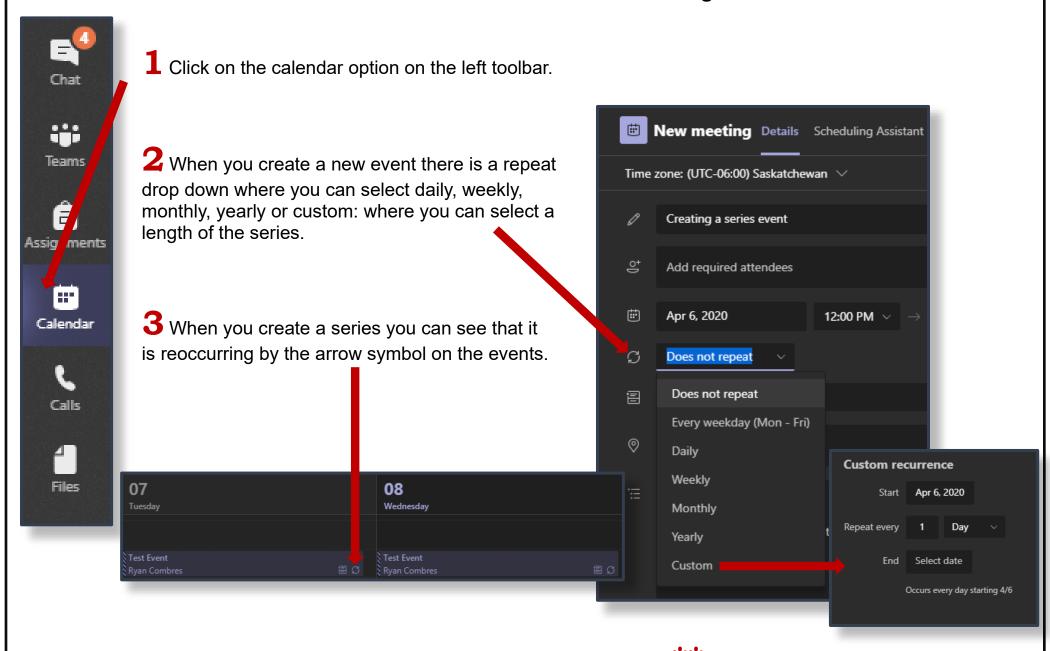

For custom – you select a custom recurrence. By selecting your start and end date and then choosing your repeat option.

### How to create a meeting event for a specific channel within a Team

When creating a new meeting event, under Add channel you will see a list of your available teams. If you expand them, they will show all your public channels that you can post this meeting to. Any private channels in your team will not show up in this list.

2 I created this one in the new channel of my test team and you will then see it show up as a scheduled meeting within that channel. You can also join the meeting from your calendar itself.

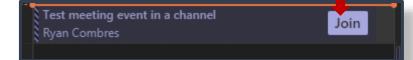

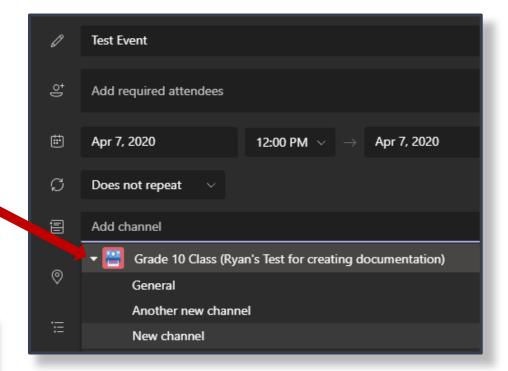

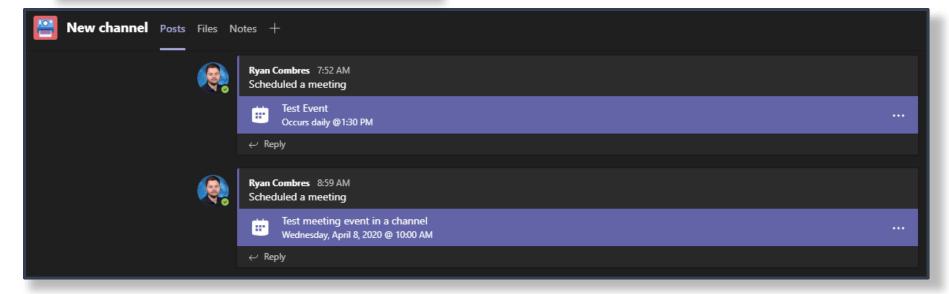

## Recording your Team meeting

1 From within your meeting find your task bar and click on the ellipsis.

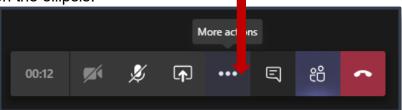

2 Meeting actions will appear where you can select to start recording. You will see a notification at the top of the window telling you that you are recording – and to let others know that you are recording.

Please note – recordings, once stopped are automatically uploaded to Microsoft Streams (within your Office365 account). Let others in your meeting know before you record them.

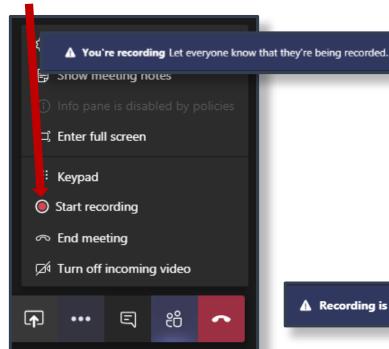

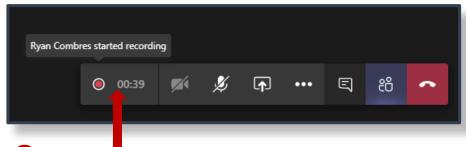

3 You can then see in the taskbar that you are recording from the counter and red recording dot.

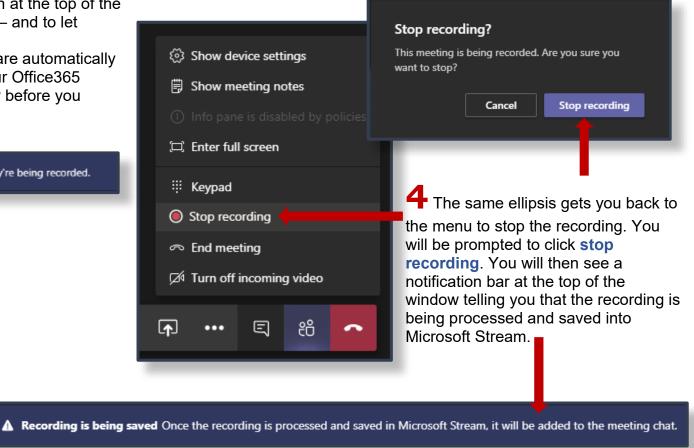

From within Office365 use your app launcher and find Stream. If it doesn't show up within your main app list, click on all apps and you will find it there.

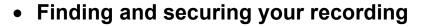

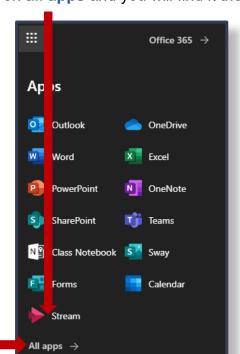

our meeting recording is here! — "Meeting in "General"

video is ready on Stream

Meeting in "General"

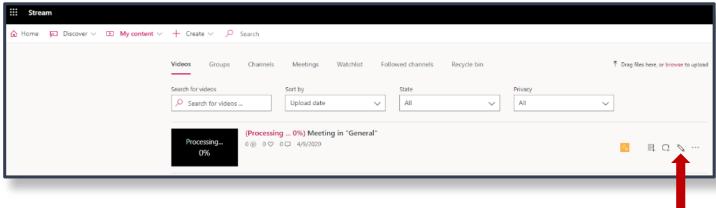

**2** While in Stream go to **My content → Videos** and you will see that your recording is either processing or already complete. Click on the pencil to check the video details, change video permissions, and other

options.

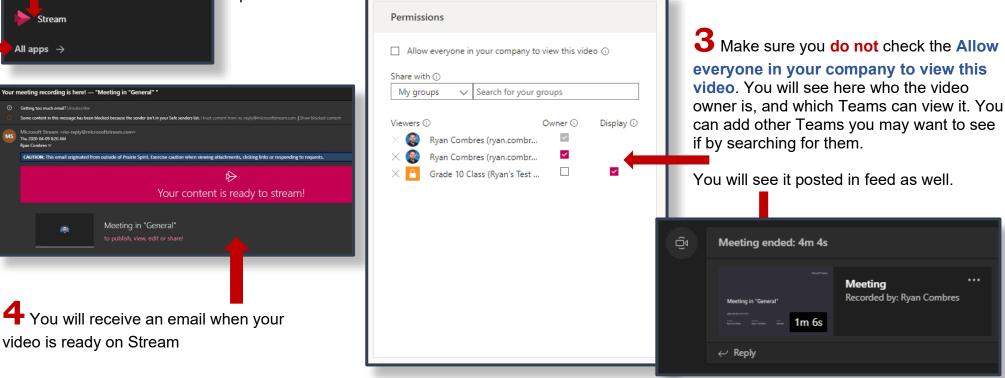

• Setting DO NOT DISTURB when you are in a meeting

1 Make sure to set your Microsoft Teams status to do not disturb when you are in a meeting.

While this status is set you will not receive pop up notifications when you receive messages within Teams, or if someone tries to call you. So, if you happen to be sharing your screen everyone won't be seeing all your notifications.

Click your portrait icon in the top right of Teams and hover your mouse over your status. You can then select **do not disturb** from here.

**2** If you are using teams through a browser changing your status will be the exact same steps.

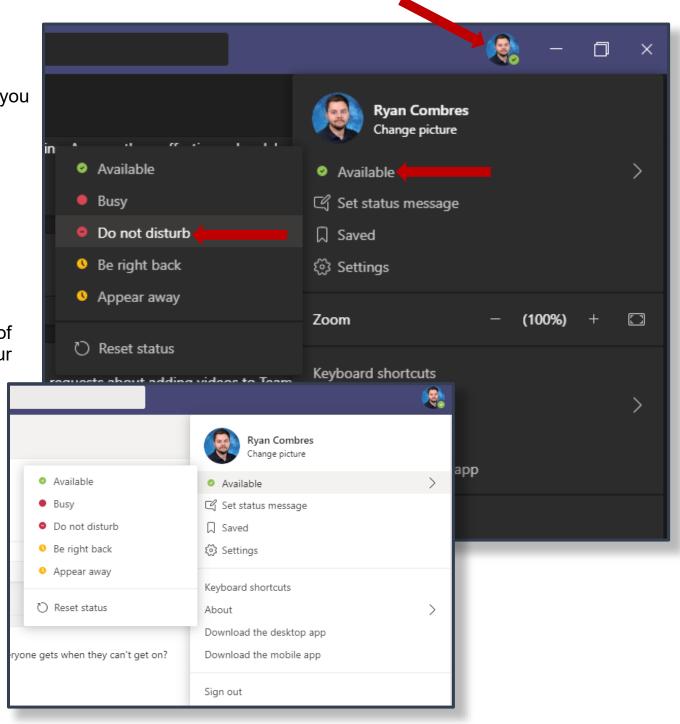

### • Checking your microphone, speakers and camera settings within Teams

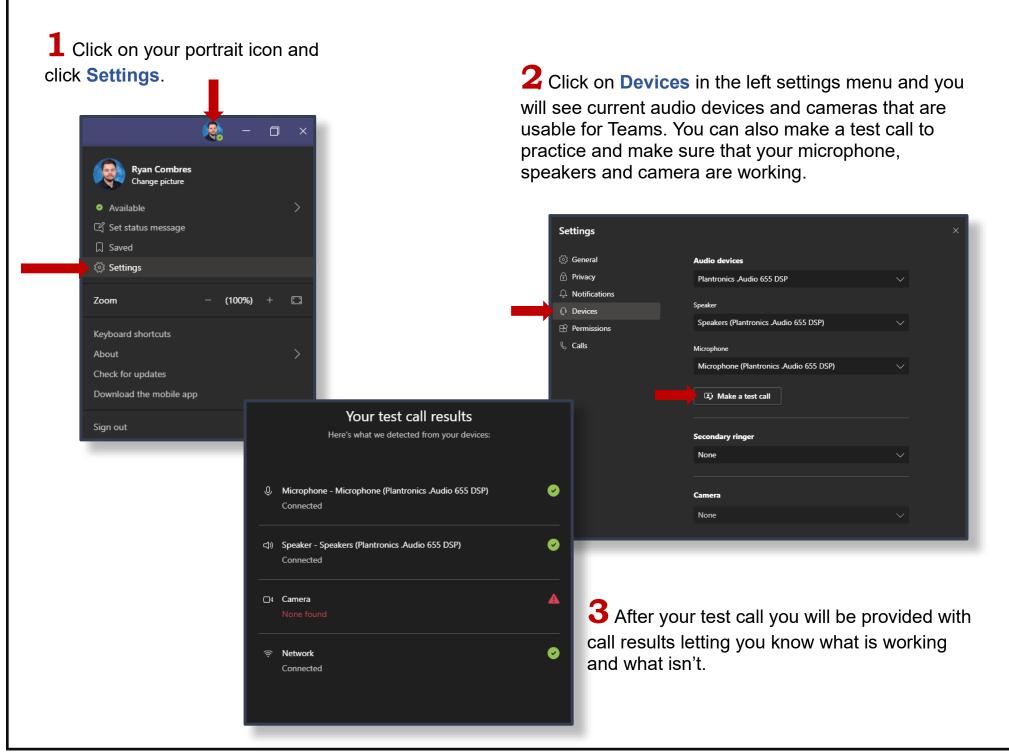

### Setting a detailed status message

1 Click on your portrait icon and click Set status message.

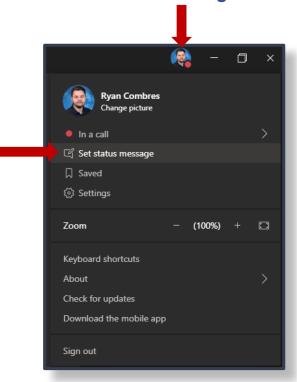

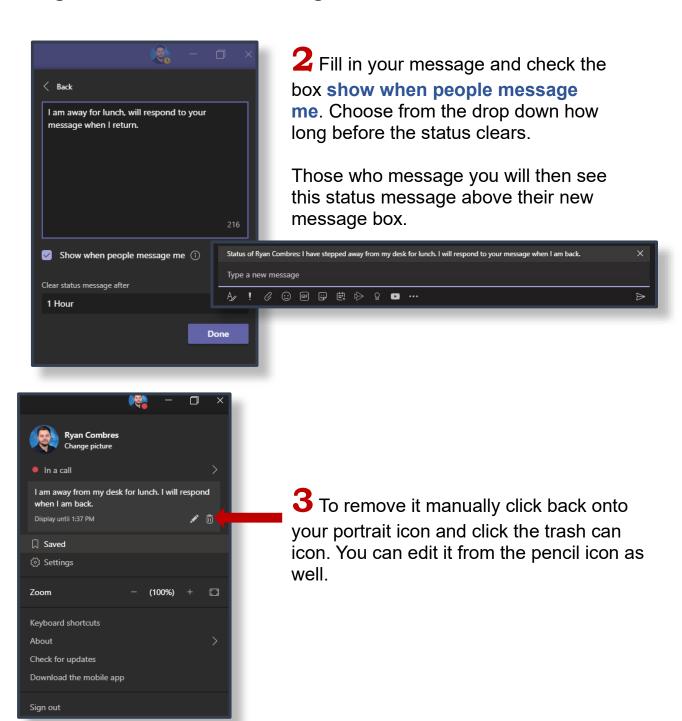